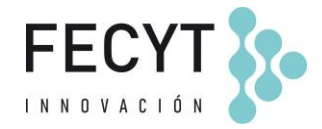

## **10 de febrero de 2023**

## **Instrucciones para dar de alta y firmar una solicitud**

Paso 1. Acceder a [https://evaluacionarce.fecyt.es](https://evaluacionarce.fecyt.es/) y pinchar en "Nuevo usuario". Una vez realizado el registro en la plataforma, se dará de alta a la revista.

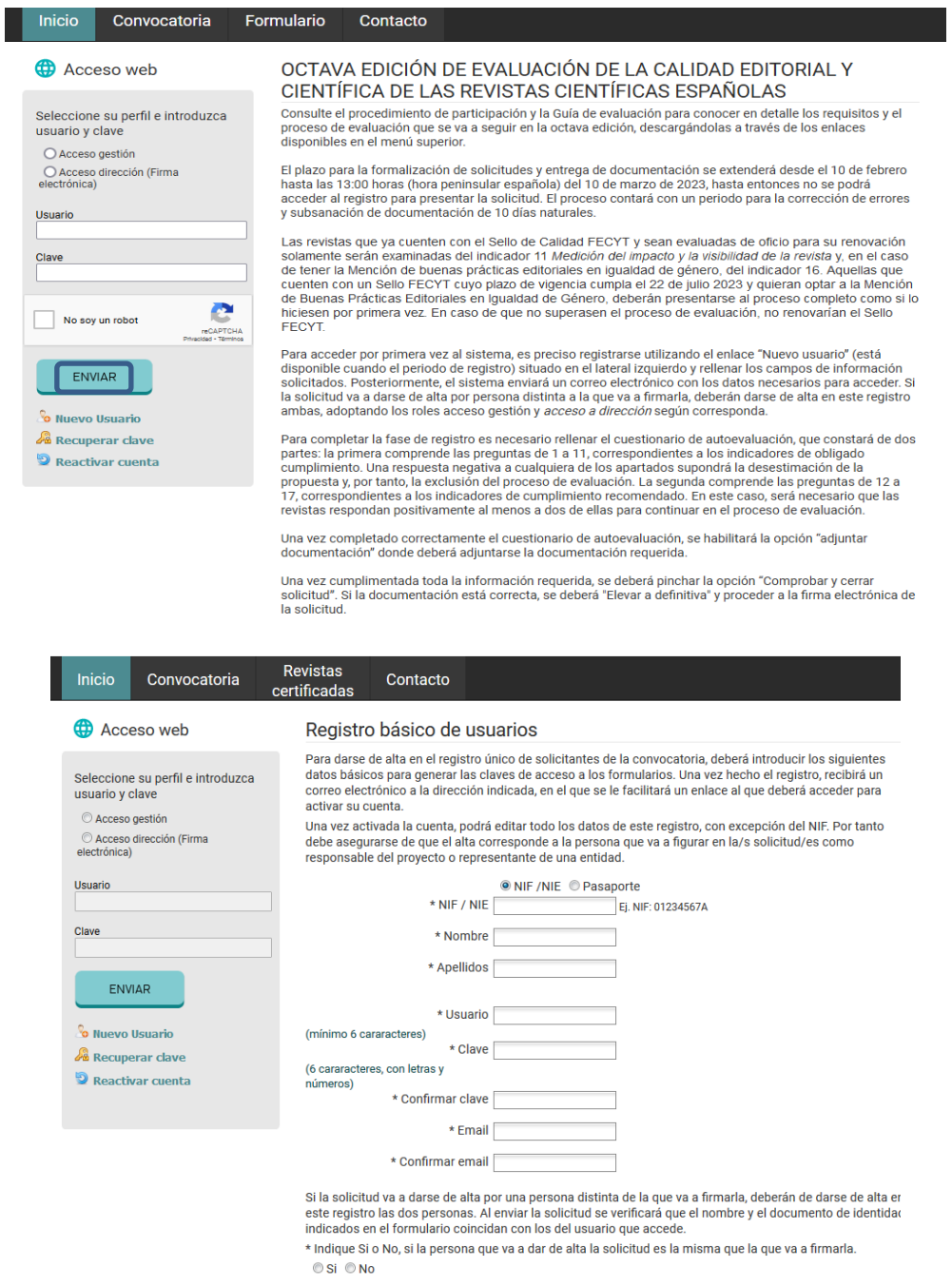

E Acepto ser informado de otras actividades, novedades, productos o servicios relacionados con la FECYT He leído y acepto el Aviso Legal y la Política de privacidad.

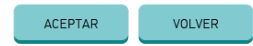

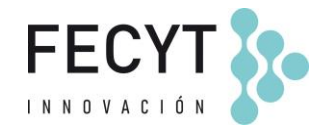

**Paso 2.** Entrar con el perfil de gestión e introducir los datos de la revista. Si el usuario es el mismo que finalmente va a firmarla electrónicamente (la persona que ostenta la dirección de la revista), deberá indicarlo en el alta y entrar en la plataforma con el mismo usuario y contraseña, indicando el perfil de acceso dirección en el momento de la firma.

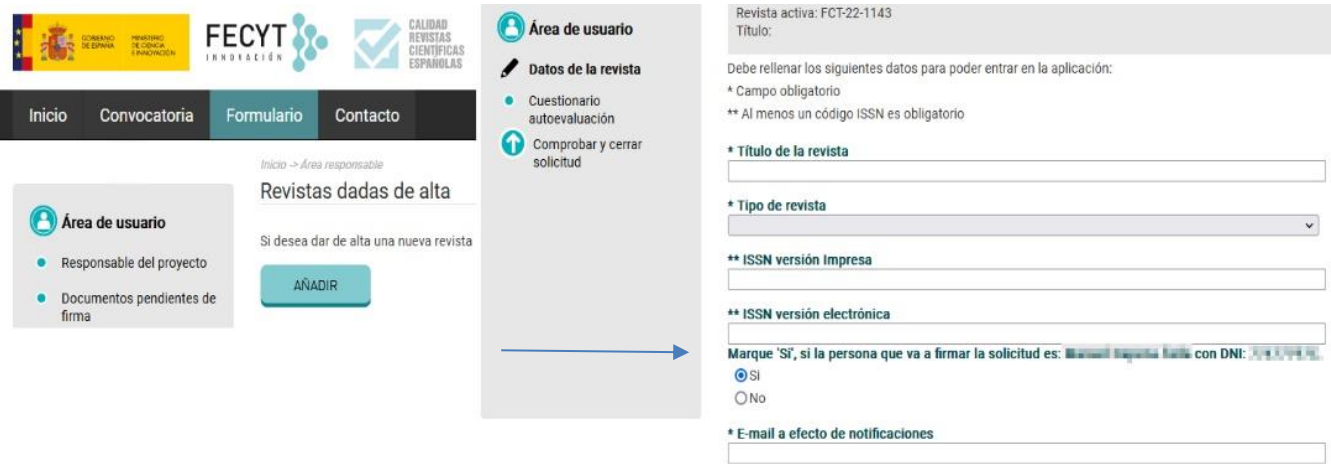

**Paso 3.** Una vez cumplimentada la información de la revista, para habilitar la opción "Adjuntar documentación" hay que contestar positivamente a todas las preguntas del cuestionario de autoevaluación.

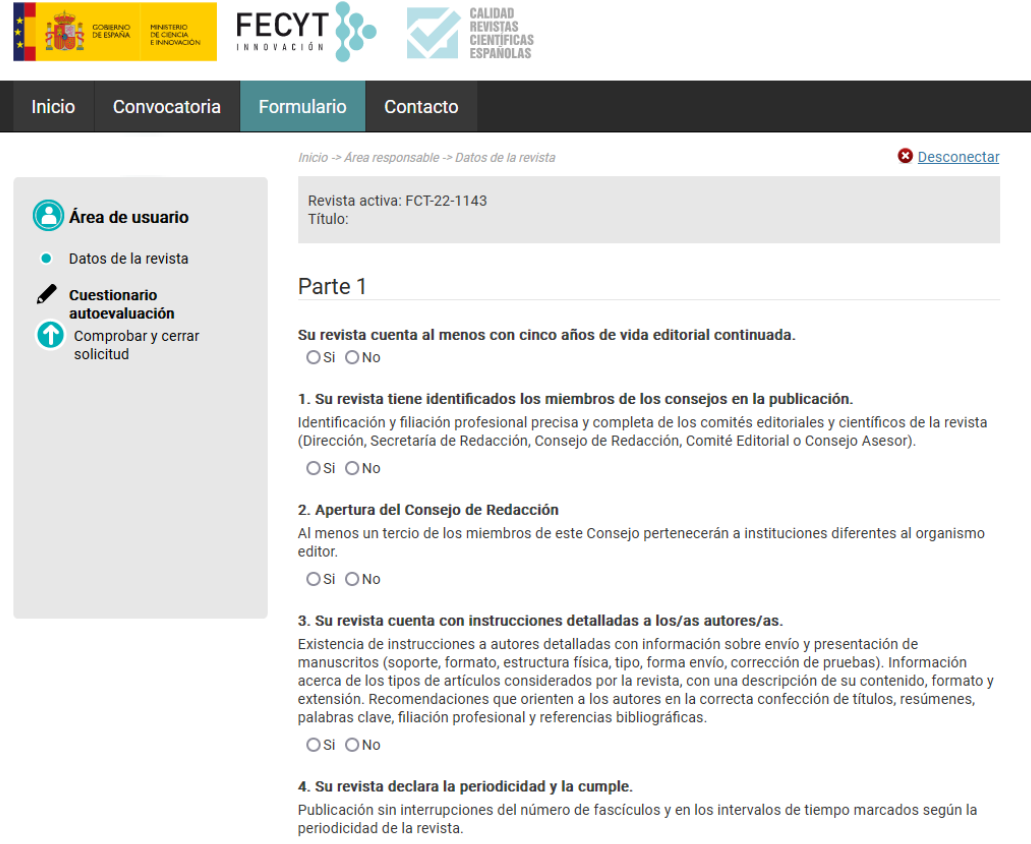

OSi ONo

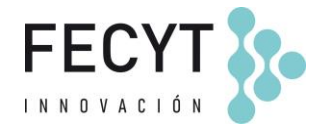

**Paso 4.** En la página correspondiente al apartado "adjuntar documentación" es obligatorio indicar un comentario en los cuadros de texto. Una vez subida toda la información, pinchar en "Guardar".

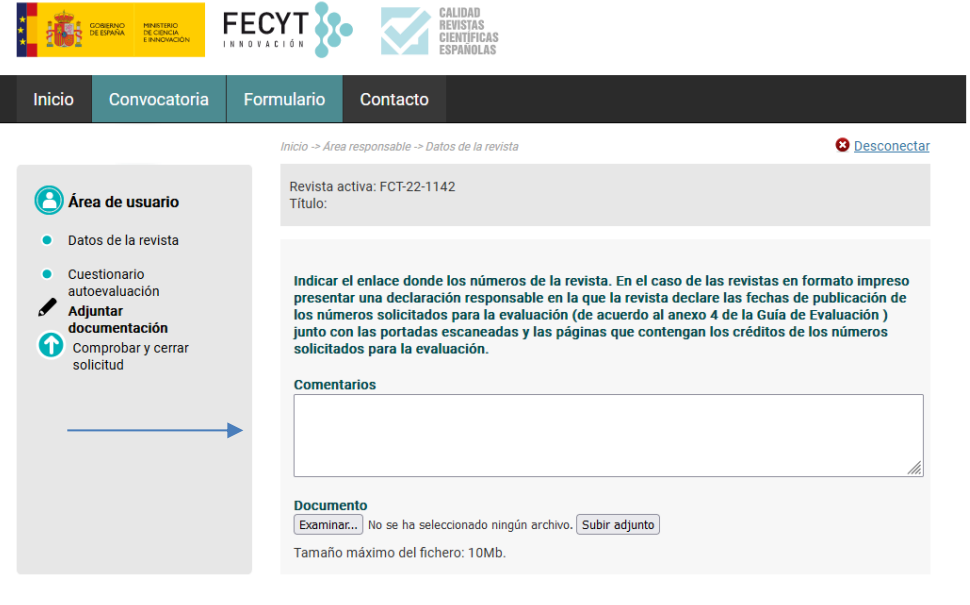

GUARDAR

 $\overline{\phantom{a}}$ 

3/5

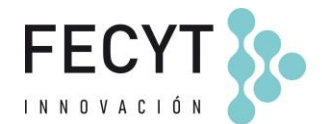

**Paso 5.** Una vez guardados, pinchar en "Comprobar y cerrar solicitud" y elevar a definitiva la solicitud para que la persona que ostenta la dirección de la revista proceda a la firma.

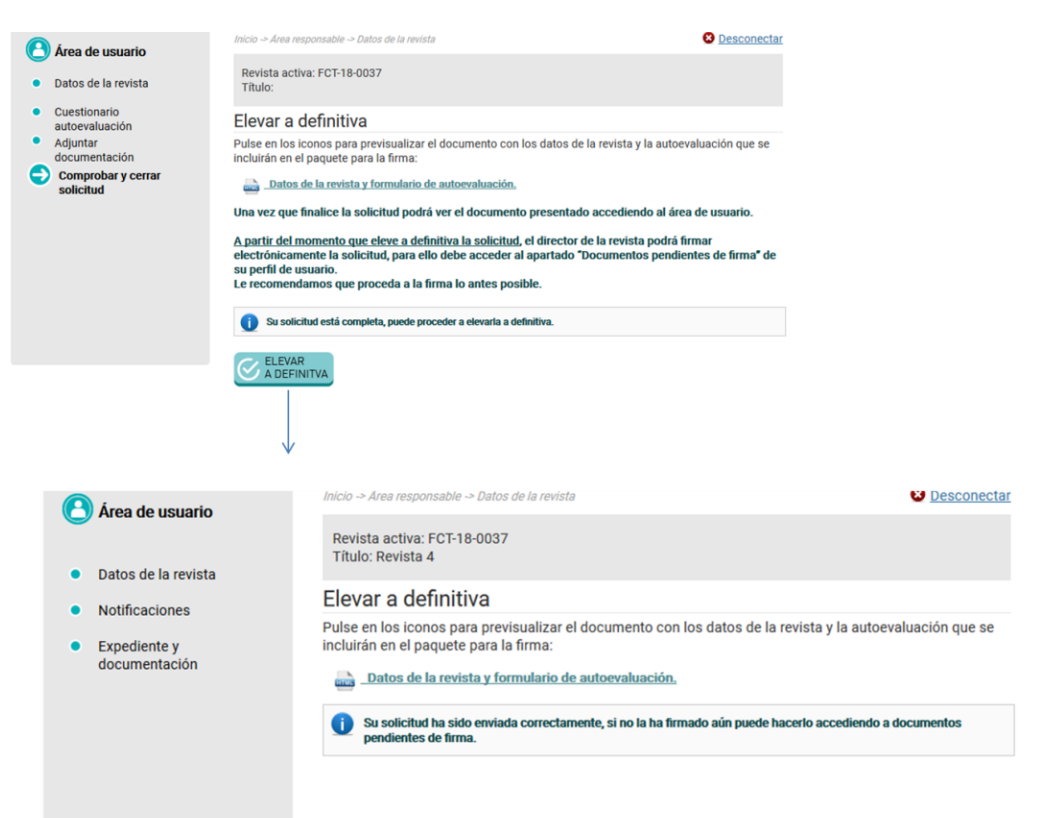

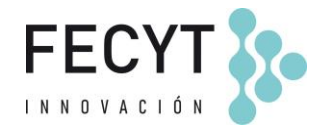

## **Paso 6.** Para firmar hay que acceder con el perfil de Acceso dirección (Firma electrónica).

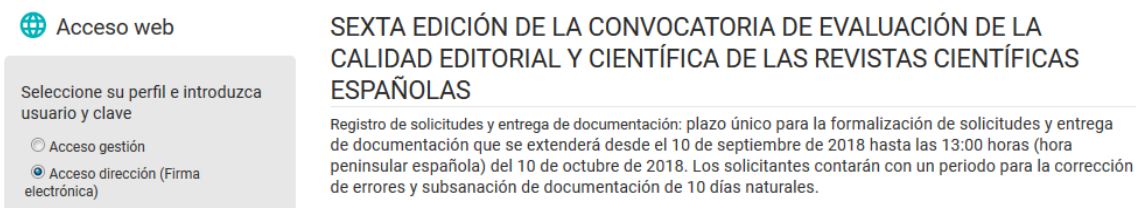

Paso 7. Entrando con el perfil de Acceso dirección, hay que acceder a la opción "Documentos pendiente de firma". En este apartado, la persona que ostente la dirección de la revista puede comprobar qué documentos tiene que firmar y la información necesaria para poder realizar la firma electrónica.

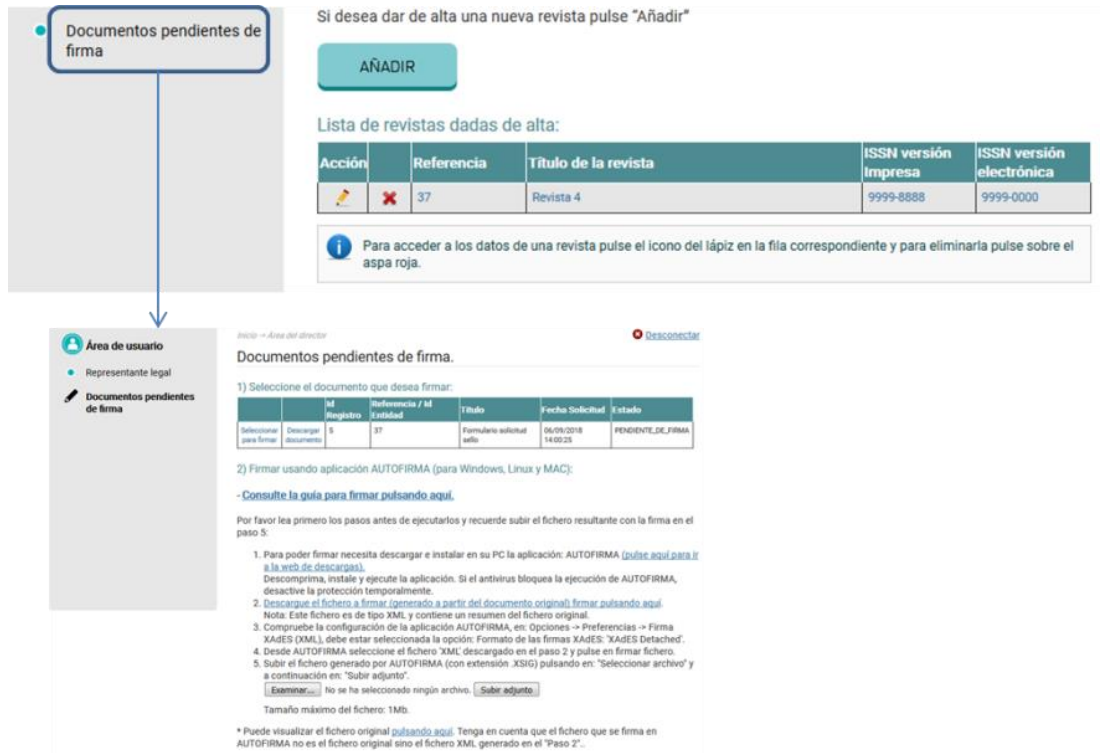